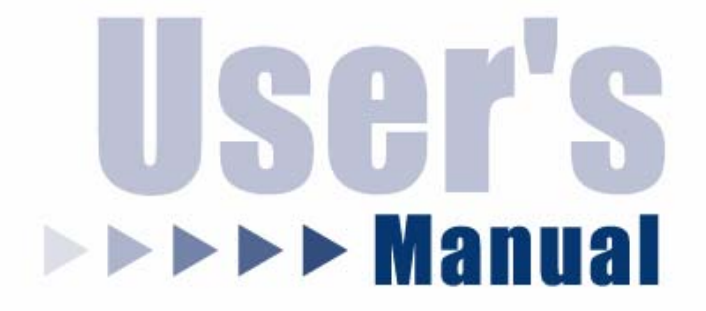

# **IP SetupWizard**

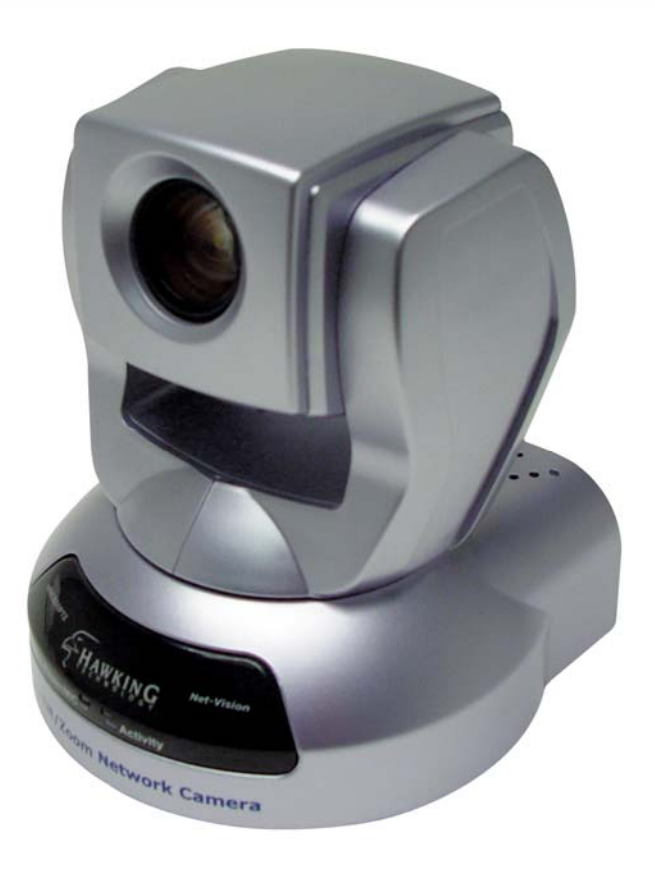

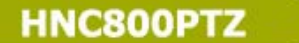

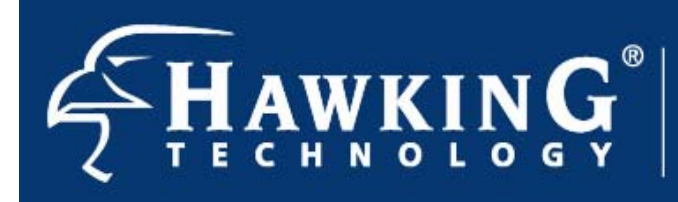

Website: www.hawkingtech.com E-Mail: techsupport@hawkingtech.com Copyright<sup>®</sup> 2005 Hawking Technologies, Inc. All rights reserved.

Download from Www.Somanuals.com. All Manuals Search And Download.

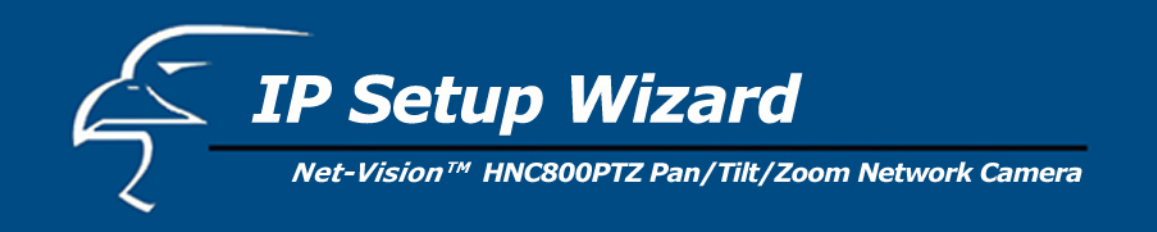

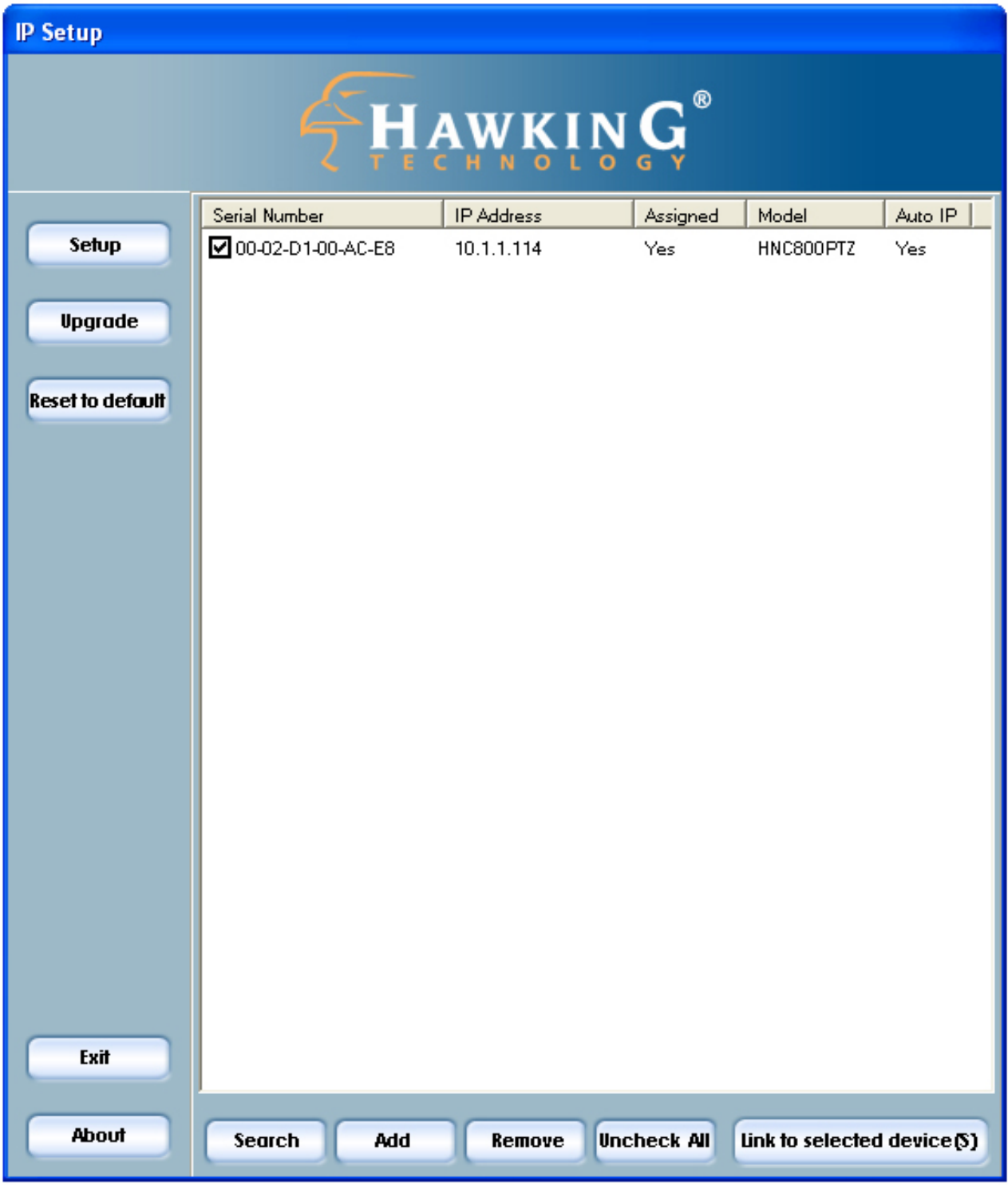

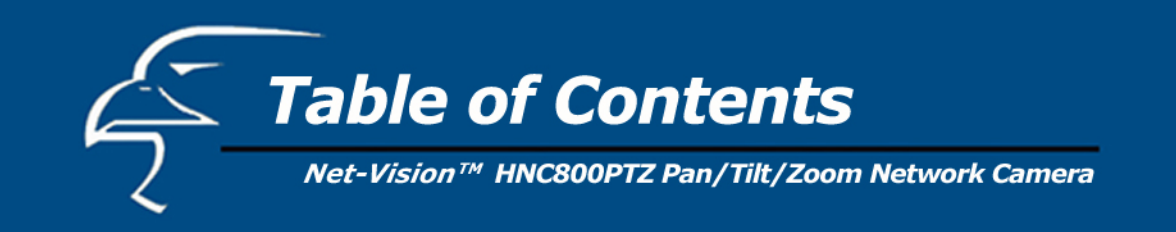

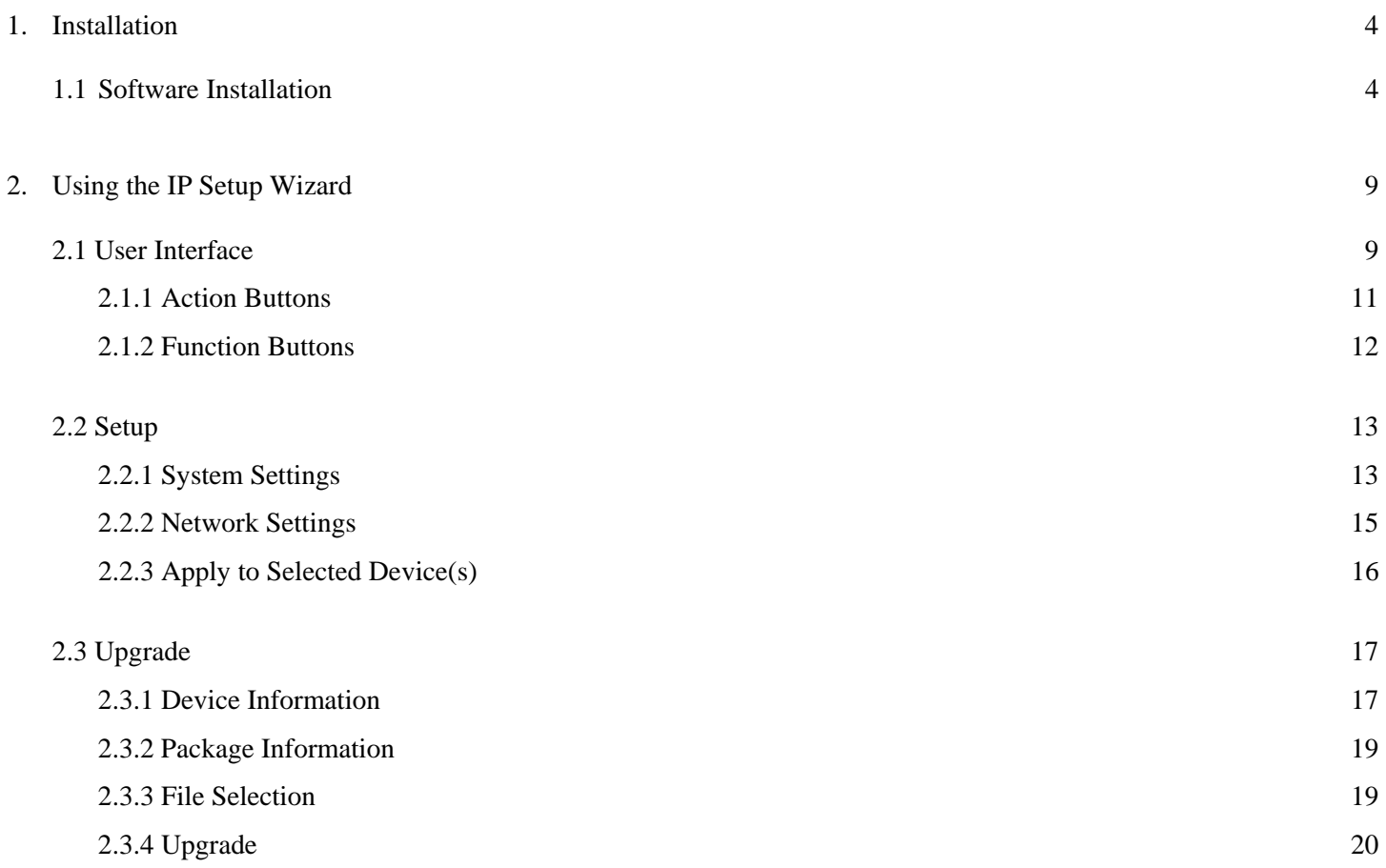

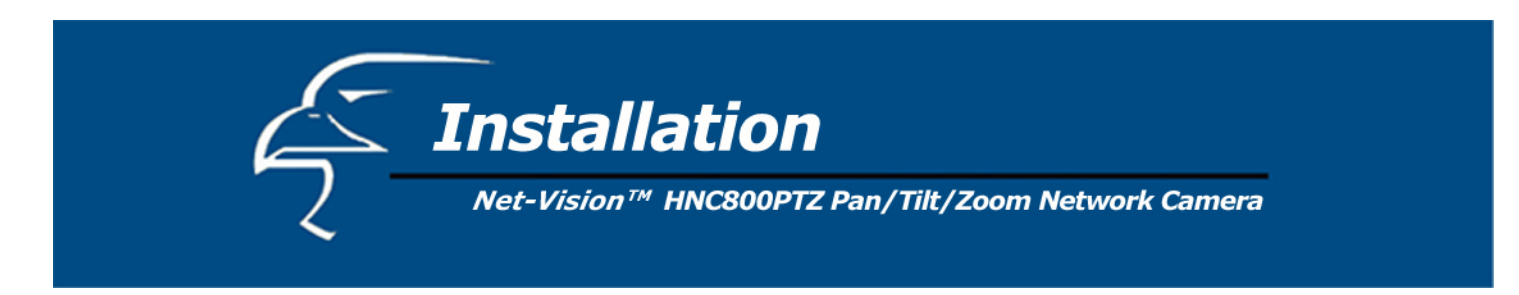

## **1.1 Software Installation**

The steps that follow will guide you through the software installation process.

**STEP 1**: Insert the Hawking *Net-Vision*<sup>™</sup> HNC800PTZ Installation & Utilities CD into your CD-ROM Drive. The main page should load automatically. (See Figure 1-1 below.) If the CD's Autorun page does not load automatically, click on "Start" in the lower left corner of your screen, open "My Computer", and double click on the CD-ROM icon.

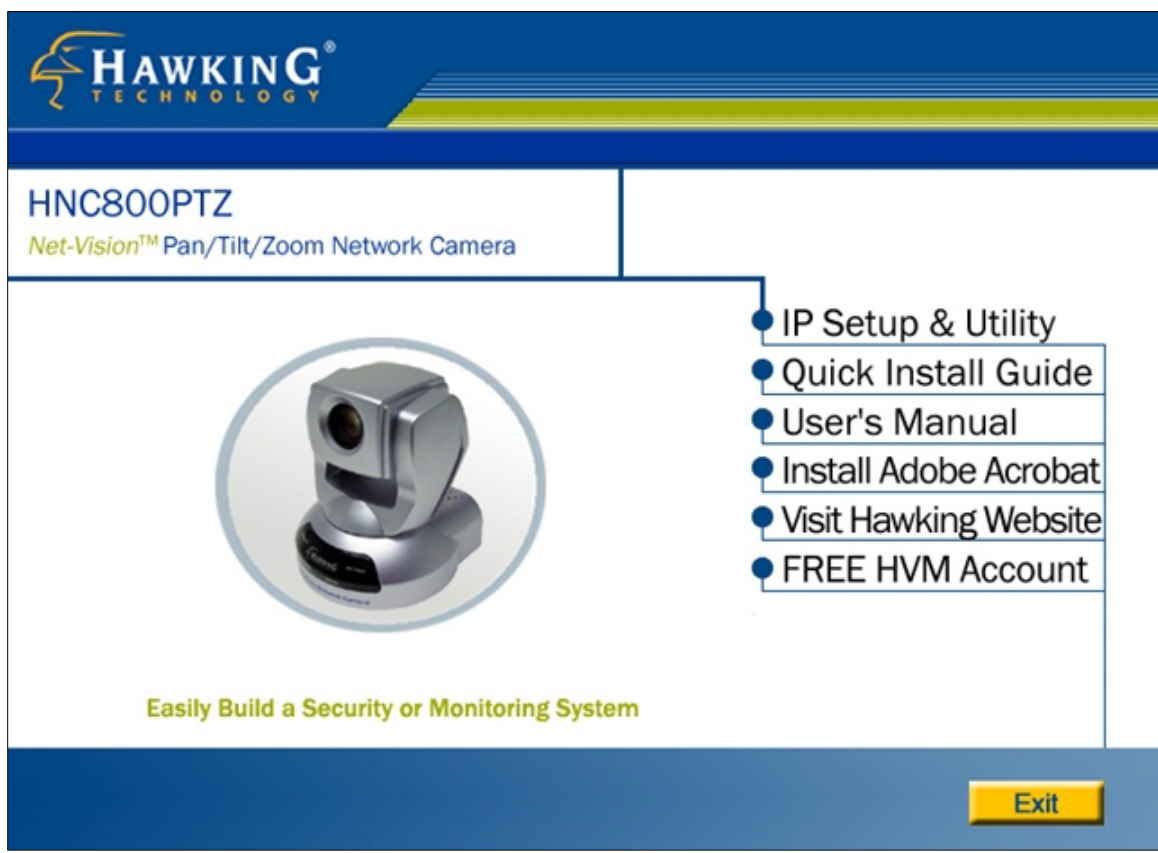

**Figure 1-1**. CD Autorun main page

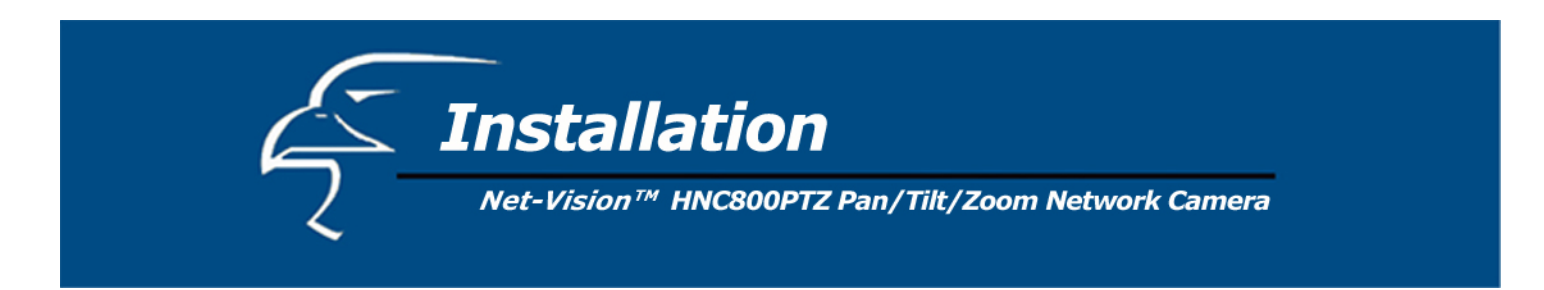

**STEP 2**: You will see several links on the right hand side of the CD Autorun's main page (Figure 1-1). Click on "IP Setup & Utility" to enter the page for the IP Setup Wizard and Management & Control Software. (See Figure 1-2 below.)

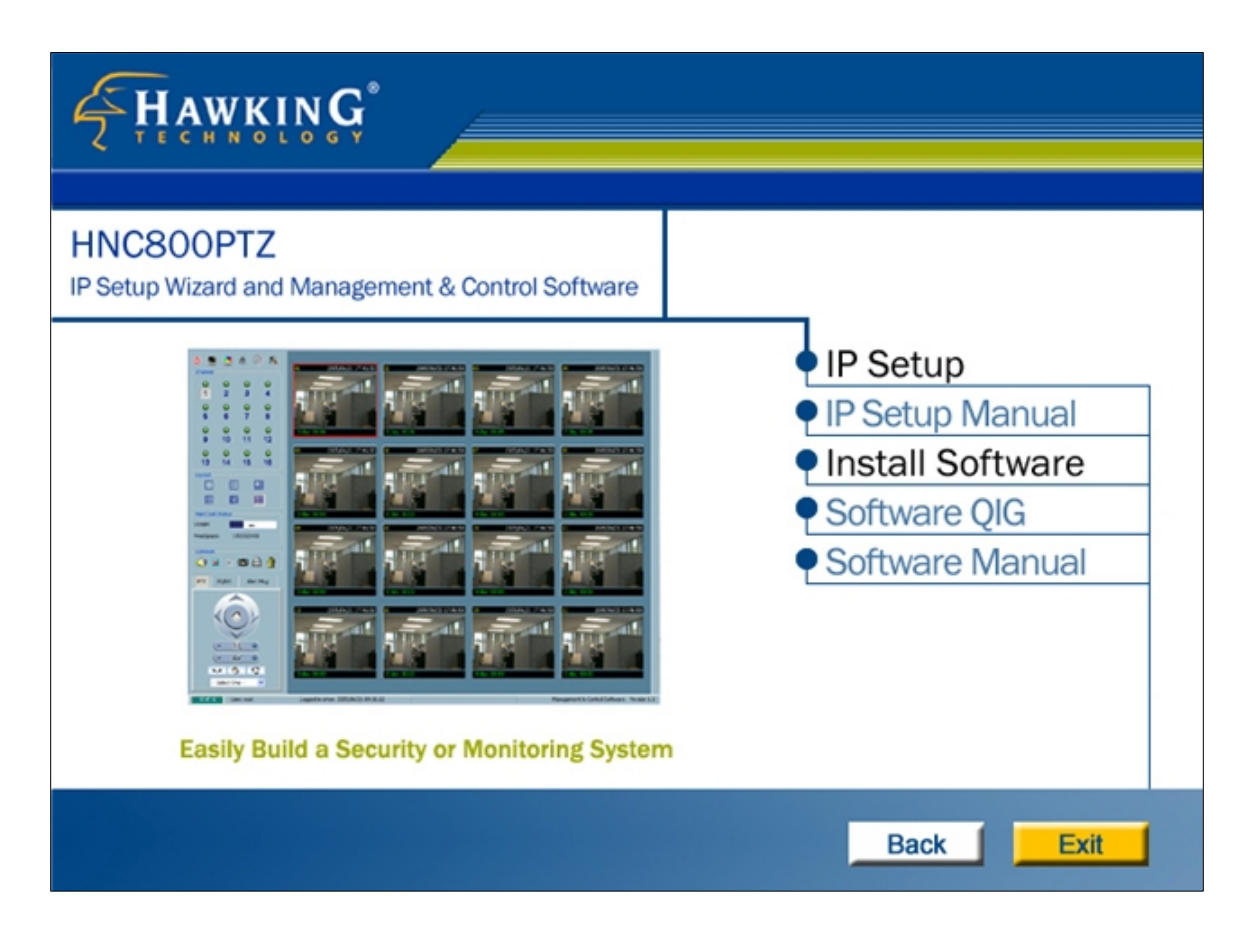

**Figure 1-2**. IP Setup Wizard and Management & Control Software page

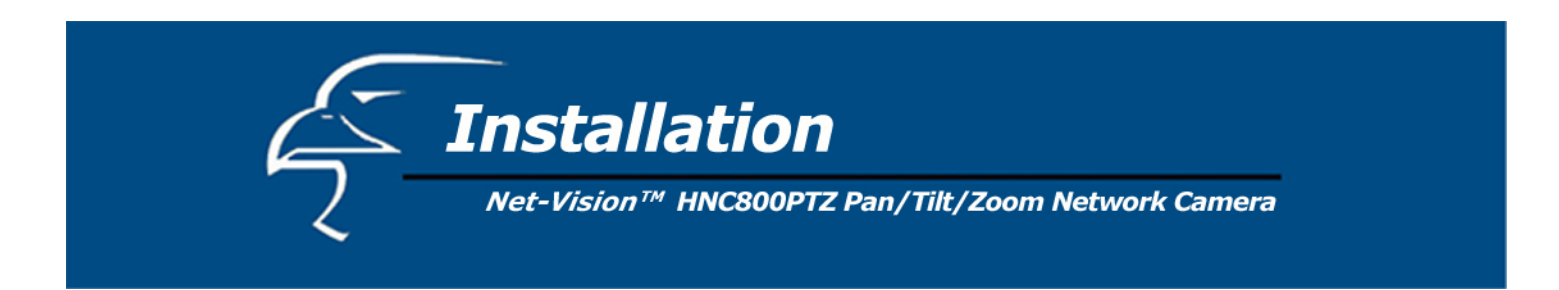

**STEP 3**: You will see several links on the right hand side of the IP Setup Wizard and Management & Control Software page (Figure 1-2). Click on "IP Setup". This will launch the InstallShield Wizard that installs the IP Setup Wizard program on your PC. (See Figure 1-3 below.)

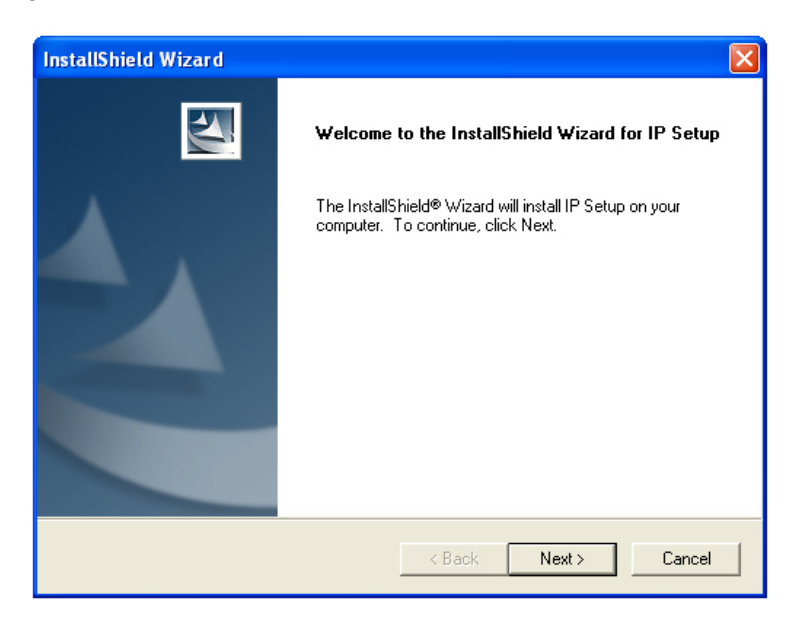

**Figure 1-3**. InstallShield Welcome page

**STEP 4**: Select the installation directory for the IP Setup Wizard application and click on "Next". (See Figure 1-4 below). You can also select a directory other than the Default one by clicking on "Browse..."

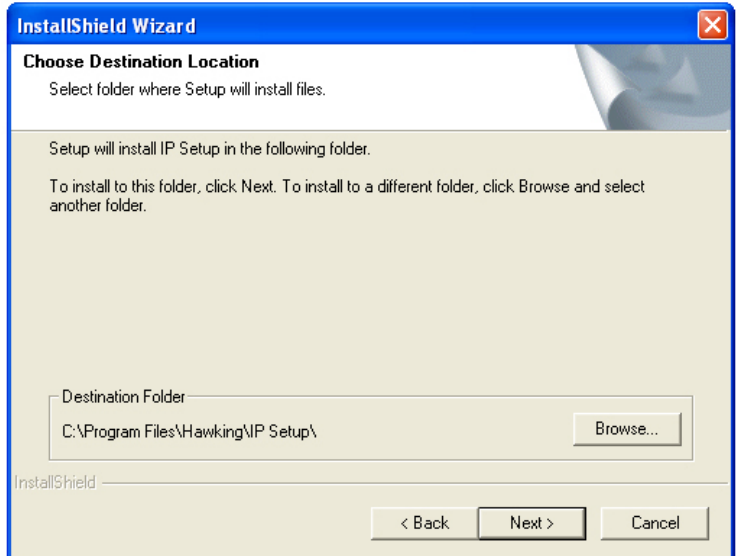

**Figure 1-4**. Select a directory for the IP Setup Wizard

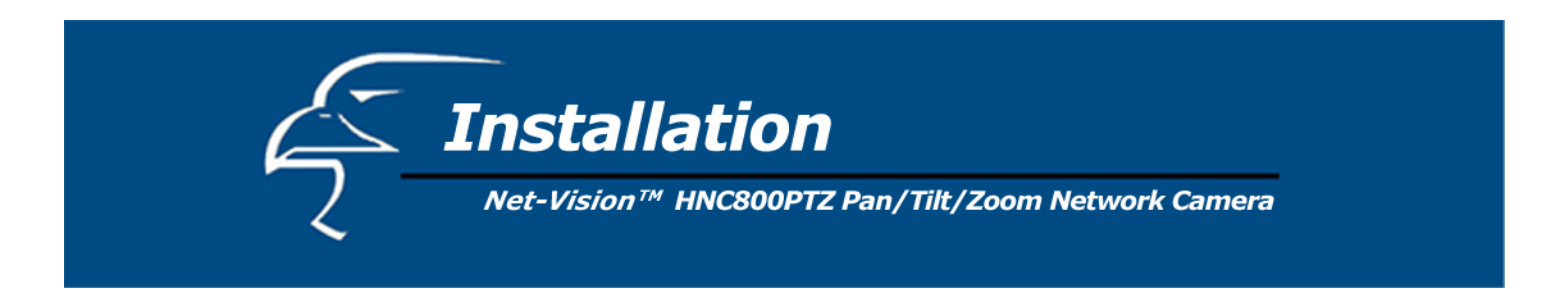

**STEP 5**: Select a program folder to install the IP Setup Wizard application into and then click on "Next". (See Figure 1-5 below.)

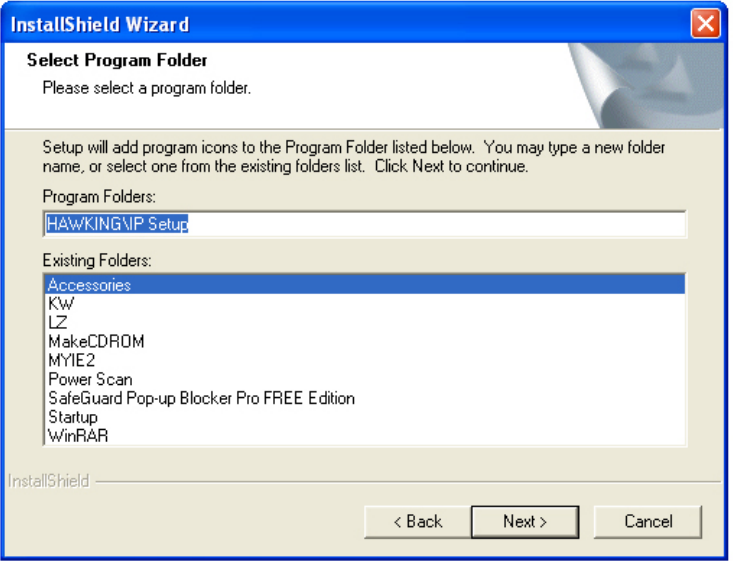

**Figure 1-5**. Select a program folder

**STEP 6**: Click on "Finish", to complete the installation. (See Figure 1-6 below.)

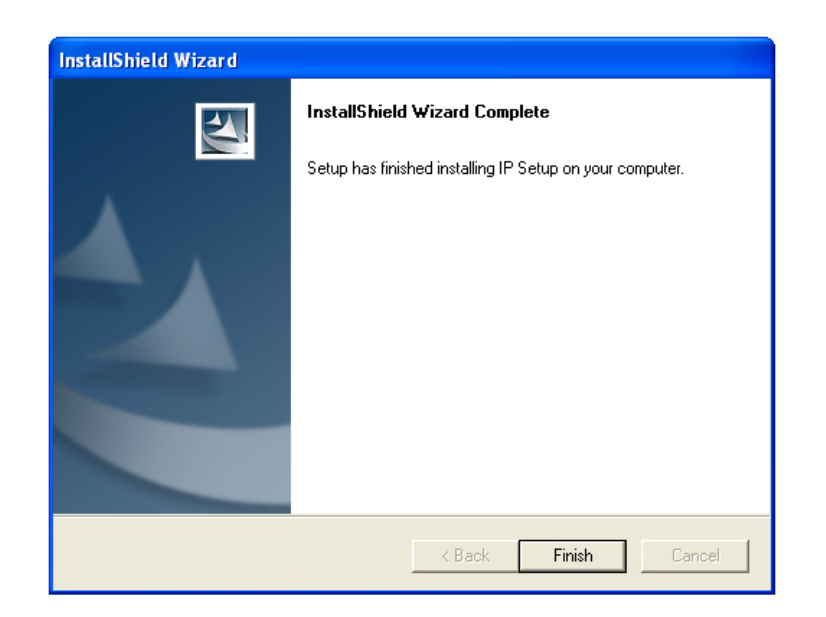

**Figure 1-6**. Complete the installation

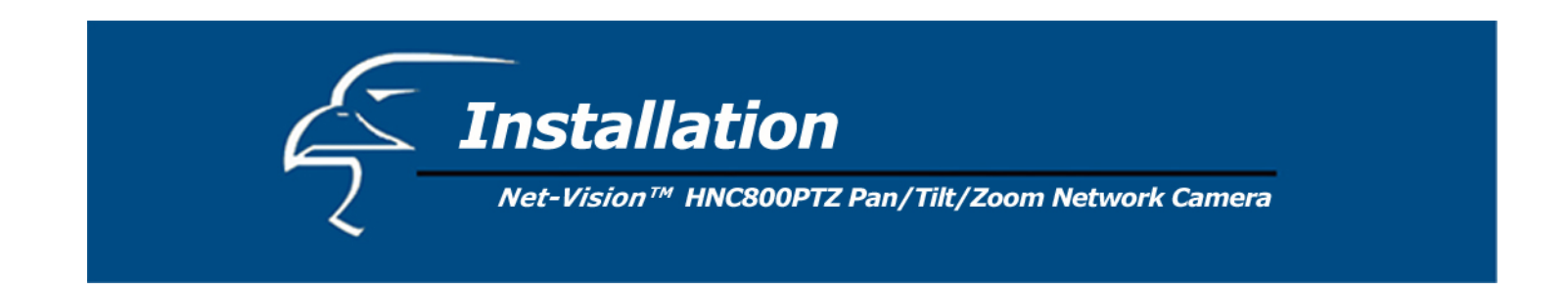

**STEP 7**: Once the IP Setup wizard has been installed onto your PC, an IP Setup icon will appear on your PC's Desktop. Click on this icon to run the IP Setup wizard.

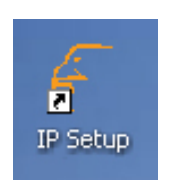

**Figure 1-7**. IP Setup desktop icon

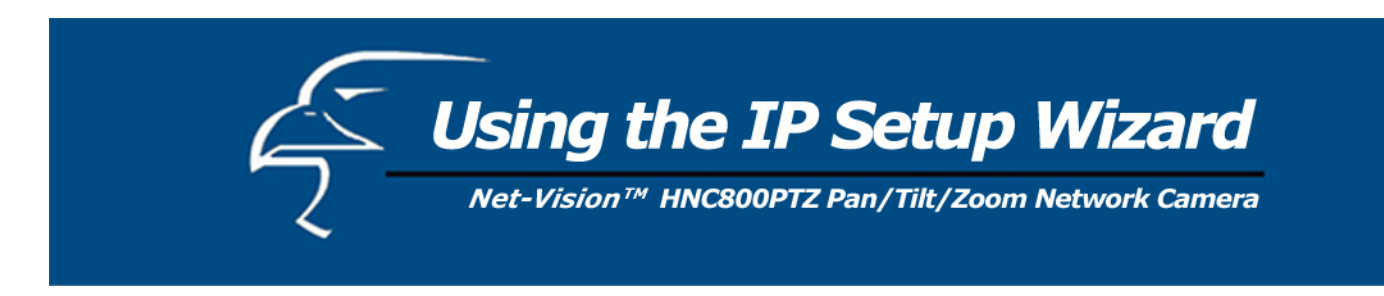

### **2.1 User Interface**

When you click on the IP Setup icon on your desktop to run the wizard, the IP Setup program will search for similar cameras on your local area network. A "similar" camera will have the same code of four letters at the beginning of its serial number. (The *rial number* is different from the *series number/MAC address*.) This code is "HVVT" and can be found on either the right or left *se* panel of the box, or on the label on the bottom of the camera.

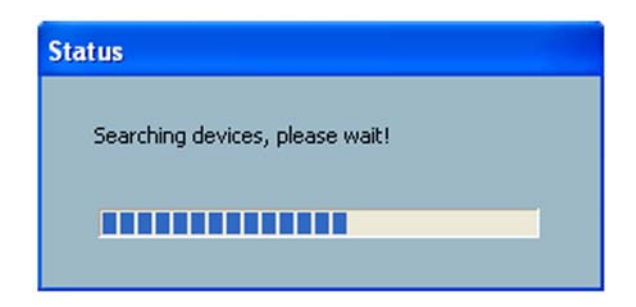

**Figure 2-1**. IP Setup Wizard is searching for cameras

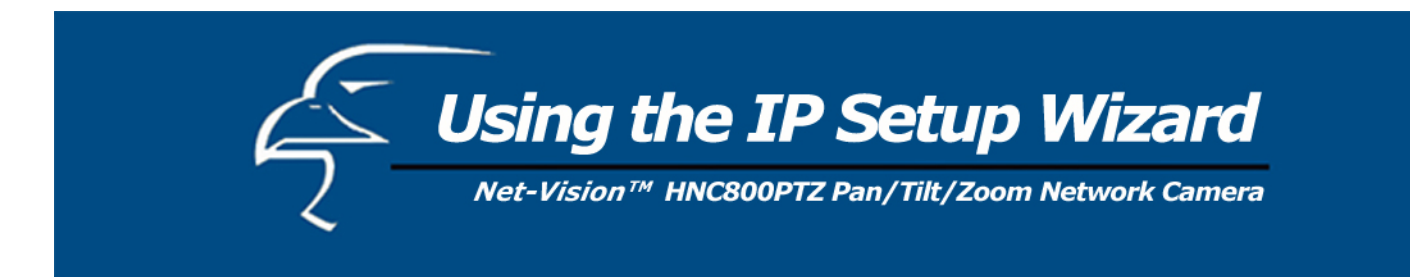

After the IP Setup Wizard has finished searching, the interface shown in Figure 2-2 will appear. You can select any device in the list by clicking on the checkbox to the left of the device. (For a detailed explanation of how the IP Setup Wizard automatically assigns a device an IP address that is consistent with your local area network [LAN] settings, please review the Quick Installation Guide that is included in your network camera's packaging.) The three buttons "Setup", "Upgrade", and "Reset to default" will not be enabled until you have selected at least one of the devices that appears in the list.

| <b>IP Setup</b>         |                    |            |                    |                            |         |
|-------------------------|--------------------|------------|--------------------|----------------------------|---------|
|                         |                    | HAWKING®   |                    |                            |         |
|                         | Serial Number      | IP Address | Assigned           | Model                      | Auto IP |
| Setup                   | ■00-02-D1-00-AC-E8 | 10.1.1.114 | Yes                | HNC800PTZ                  | Yes     |
| Upgrade                 |                    |            |                    |                            |         |
| <b>Reset to default</b> |                    |            |                    |                            |         |
|                         |                    |            |                    |                            |         |
|                         |                    |            |                    |                            |         |
|                         |                    |            |                    |                            |         |
|                         |                    |            |                    |                            |         |
|                         |                    |            |                    |                            |         |
|                         |                    |            |                    |                            |         |
| Exit                    |                    |            |                    |                            |         |
| About                   | Search<br>Add      | Remove     | <b>Uncheck All</b> | link to selected device(S) |         |

**Figure 2-2**. IP Setup Wizard user interface

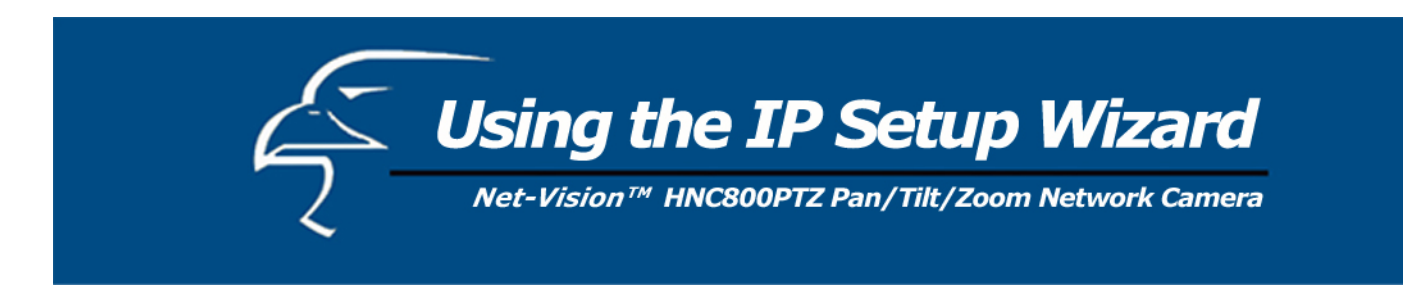

The IP Setup Wizard allows you to set up or upgrade multiple devices (of the same model) at the same time. If you select different models, the buttons will be disabled. (In this case, the model number is HNC800PTZ.) There are five buttons on the bottom of the main page (see Figure 2-3 below), and five buttons on the left panel of the main page (see Figure 2-4).

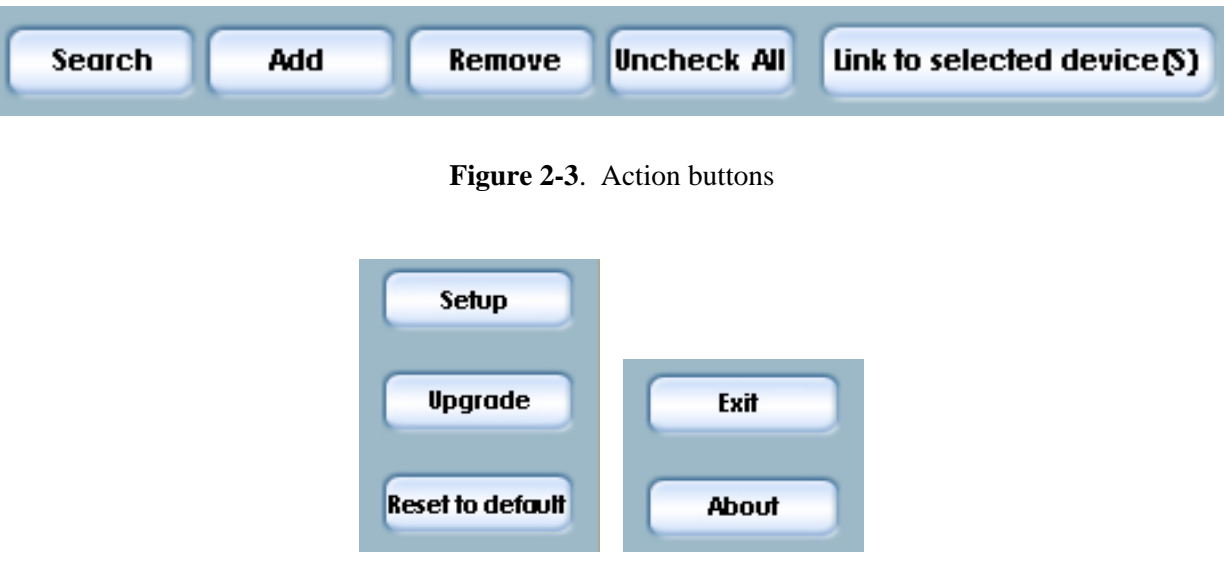

**Figure 2-4**. Function buttons

# *.1.1 Action Buttons 2*

Search

Clicking on this button will clear the device list and cause the IP Setup Wizard to search for available network cameras on the LAN again. This will take about 5 seconds.

**Add** 

To set up or update devices that are not on the same subnet to the LAN using the IP Setup Wizard, you can click on this button to add them manually. Clicking on this button will prompt a pop-up dialog as shown in Figure 2-5. You can input the desired IP address and click on "Ok" to add the network camera to the device list.

| Add a device     |    |      |        |
|------------------|----|------|--------|
| Enter IP address |    |      |        |
|                  |    | Port | 80     |
|                  |    |      |        |
|                  | Ok |      | Cancel |

Figure 2-5. "Add a device" dialog

**Using the IP Setup Wizard** Net-Vision™ HNC800PTZ Pan/Tilt/Zoom Network Camera

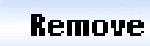

Clicking on this button will remove all the selected devices from the device list. The devices that you remove may show up again if you click on the "Search" button or if you add them into the list manually.

**Uncheck All** 

If you have selected several devices simultaneously, this button will allow you to uncheck all the selected cameras with one click instead of one-by-one.

link to selected device (S)

Clicking on this button will open a web browser to the web user interfaces for all of the selected devices (one browser window per device).

# *.1.2 Function Buttons 2*

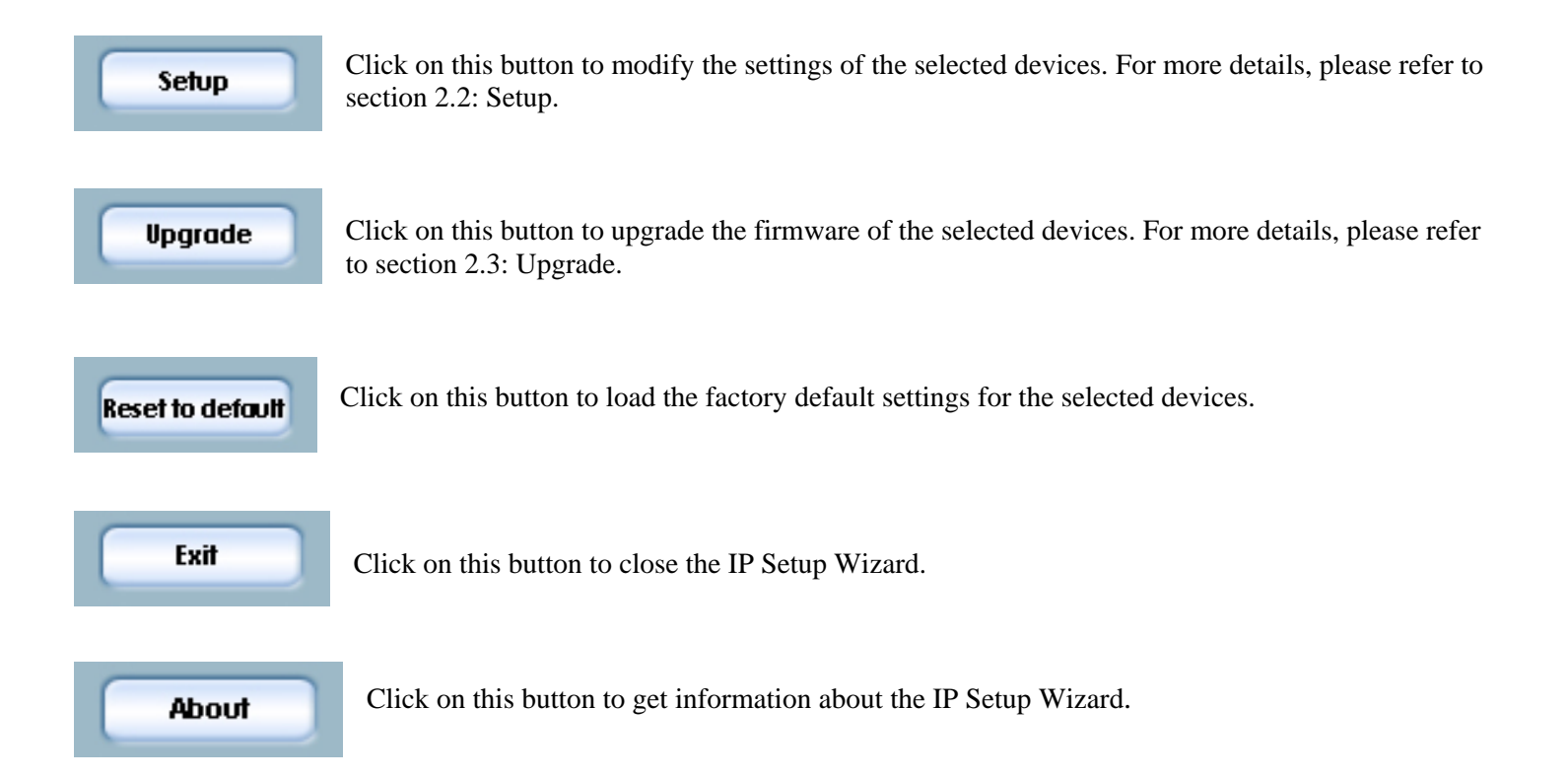

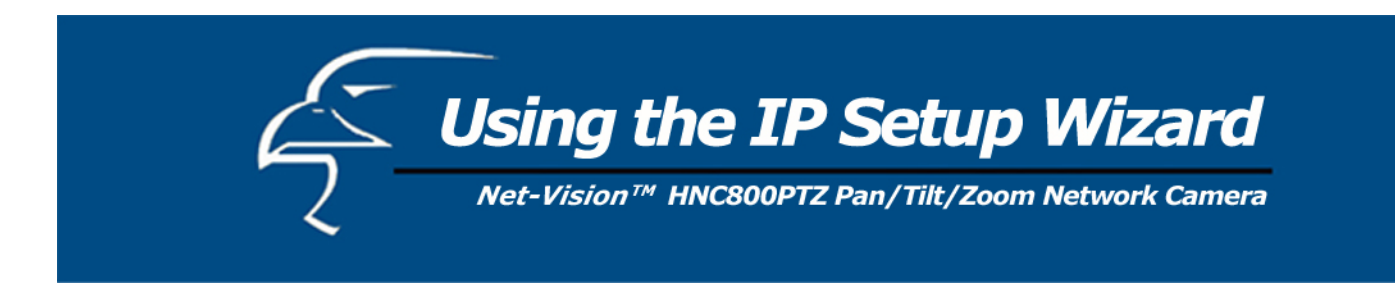

# **2.2 Setup**

When you select one or more devices (of the same model), the "Setup" button will be enabled. Click on it to modify the settings of the selected device(s). After clicking on the **"Setup"** button, the IP Setup Wizard will try to connect to the selected device(s). If authentication fails, it will prompt a popup dialog (see Figure 2-6) to ask for the correct password and HTTP port number. (If you have entered a port number other than the default Port 80, you will need to enter it here.)

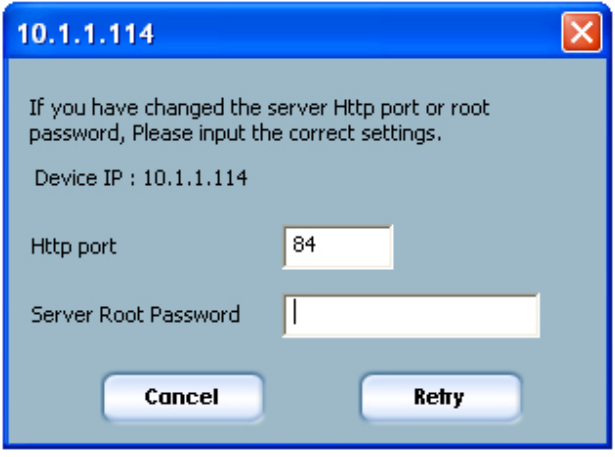

**Figure 2-6**. Authentication dialog box

#### *2.2.1 System Setting*

After connecting to one of the selected devices, the System Settings page will appear, as shown in Figure 2-7 on the following page.

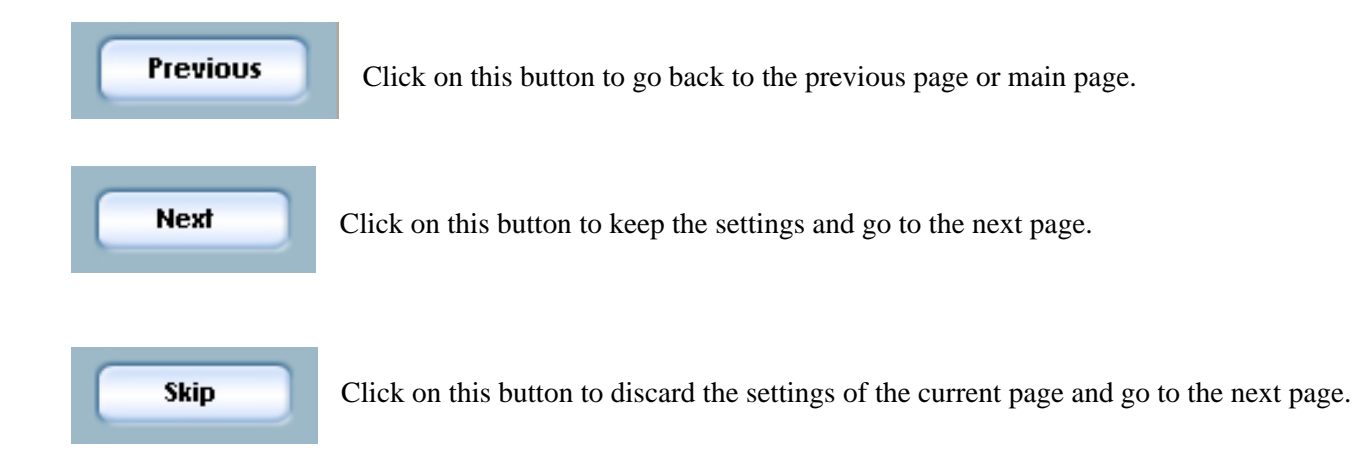

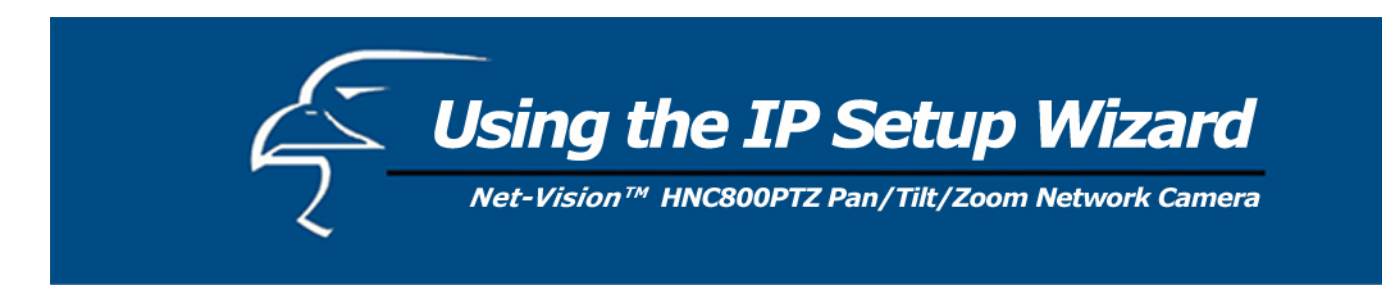

# *2.2.1.1 Change Host Name*

The "**host name**" is used for the homepage title of network camera's main web user interface page and is displayed as the title over the video window on the main page. The maximum string length is 40 characters or 20 characters in doublebyte-character-systems, such as Chinese or Japanese.

## *.2.1.2 Change root password 2*

To change the administrator's password, type the new password identically in both the "Root password" and "Confirm password" text boxes. For security purposes, the new password will be displayed as asterisks in both boxes. The maximum password length is 14 characters.

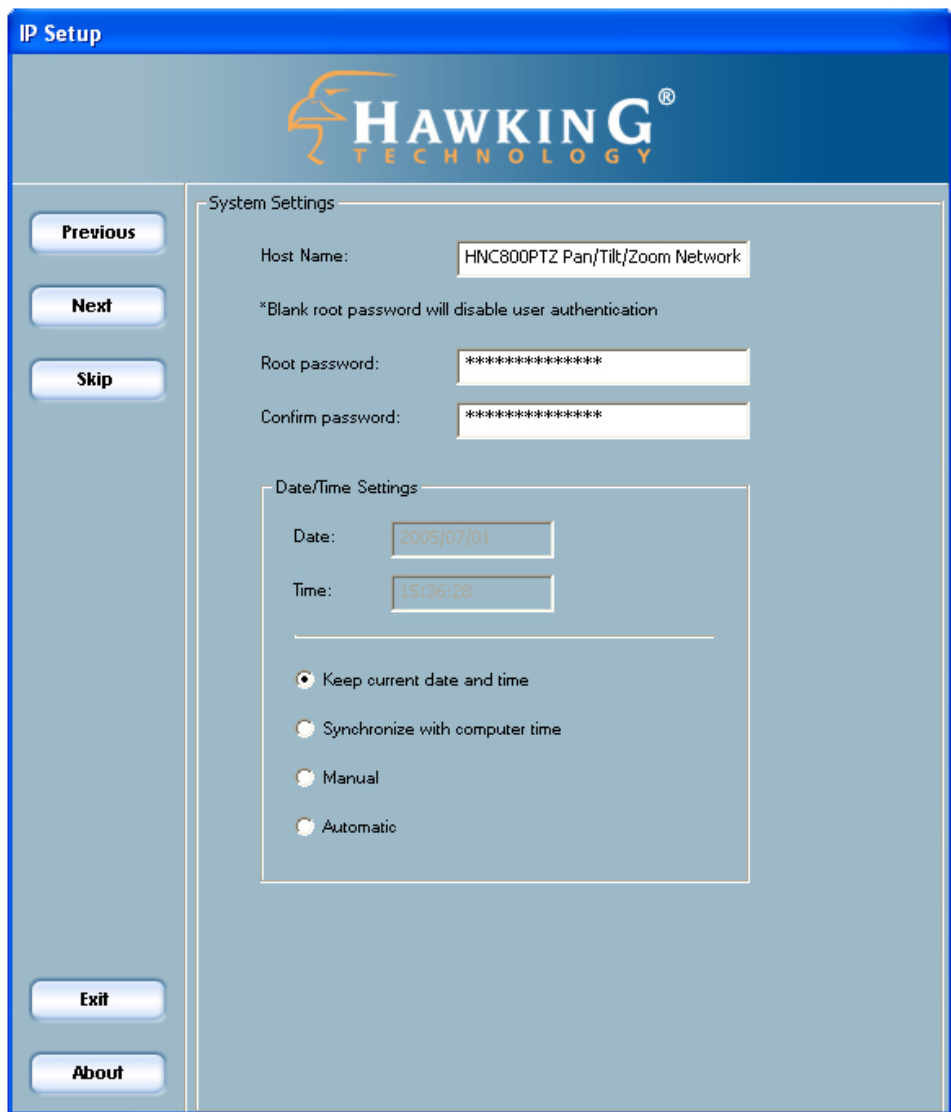

**Figure 2-7**. System Settings

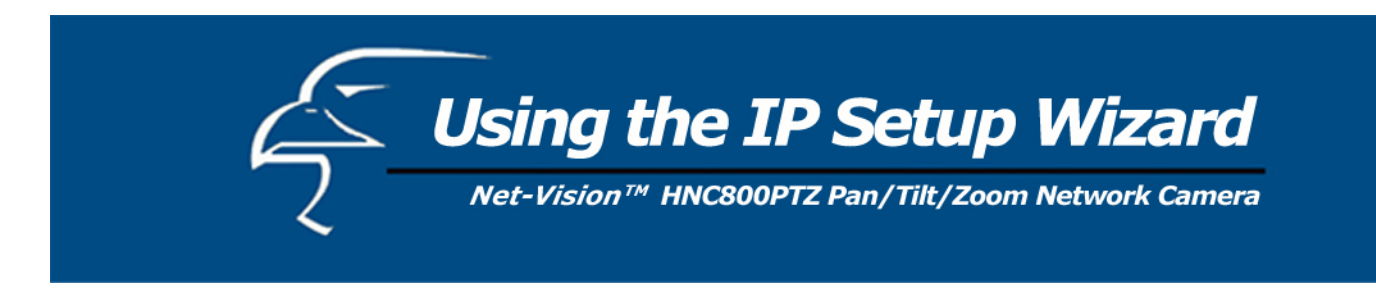

#### *2.2.1.3 Adjust date and time*

Be sure to notice the format in the related fields while typing, so that you input the values correctly. The third way, "**Automatic**", allows you to make the network camera automatically synchronize with time-servers over the Internet There are three ways to adjust the system date and time. The easiest way is to make the Network Camera "**Synchronize with computer time**". The second way, "**Manual**", allows you to set the date and time manually by entering new values. every hour.

#### *2.2.2 Network Settings*

Clicking "Next" in the main System Settings window (Figure 2-7) will take you to the Network Settings window. In this window, you can change the network camera's IP address, subnet mask, default gateway/router, primary DNS, and secondary DNS. (See Figure 2-8 below.)

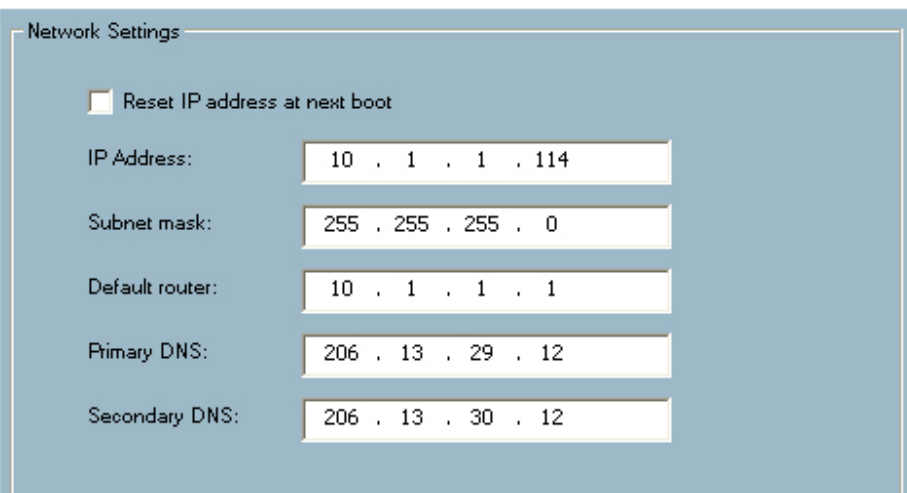

**Figure 2-8**. Network Settings

#### *.2.2.1 Fix the IP address 2*

Checking the "Reset IP address at next boot" box will force the network camera to reconfigure its IP address whenever it reboots. The preferred method, though, is to use a fixed IP address. If you want the camera to use a fixed IP address, please uncheck the "Reset IP address at next boot" and assign the camera an available IP address that is consistent with your existing network settings. If you selected more than one device, you will not be able to change the IP address and the IP address field will be disabled.

## *.2.2.2 Basic Network Settings 2*

You can setup the network setting by this page. Usually this is no need to be changed, if you do change it please make sure you input the correct setting or the device may not be reachable.

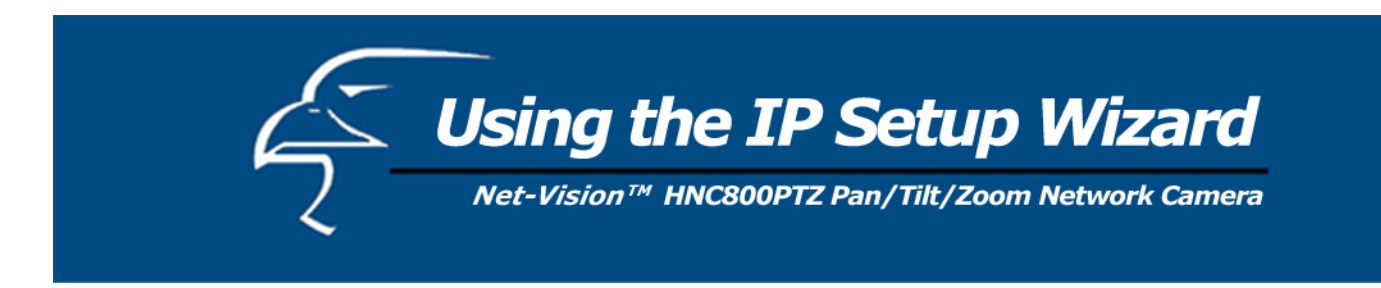

# *2.2.3 Apply to selected device(s)*

After configuring all the settings and clicking the "Next" button, the "Apply" window will appear. Click on **"Apply"** to apply/confirm the changes to the selected device(s) or click on the **"Previous"** button to go back to the previous window and modify the settings.

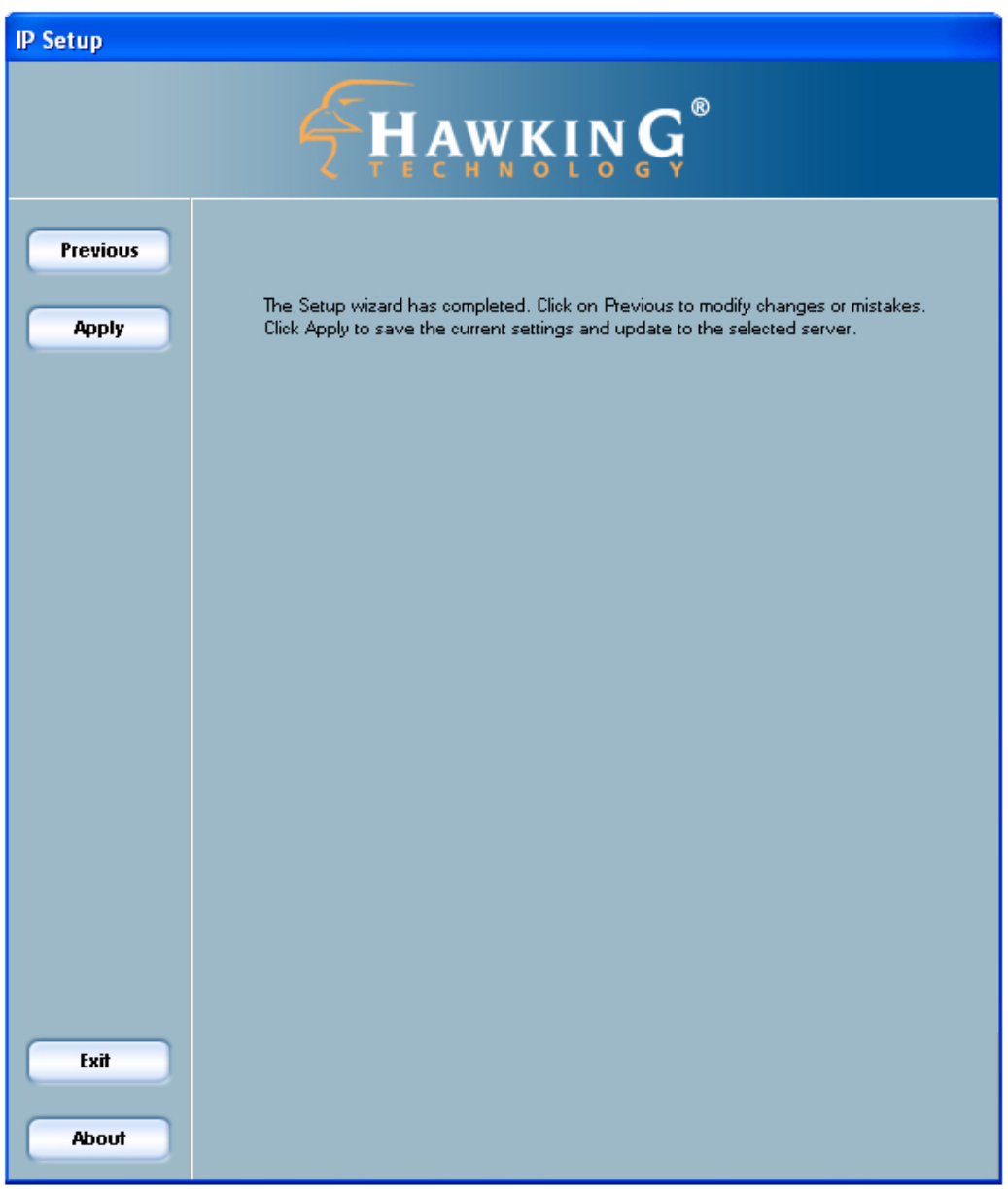

# **Figure 2-9**. "Apply" page

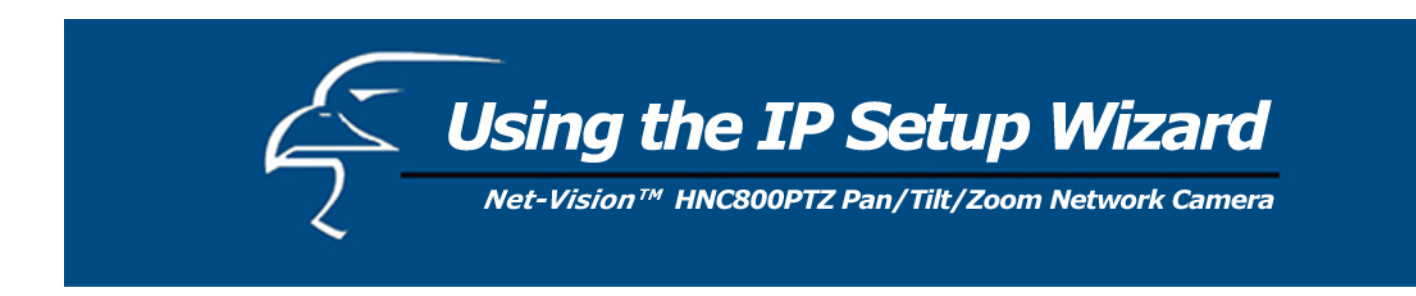

# **2.3 Upgrade**

When you select one device or multiple devices (of the same model), the "Upgrade" button will be enabled. Click on it to pgrade the firmware of the selected device(s). After clicking on the "Upgrade" button, the IP Setup Wizard will try to u connect to the selected device(s). If the authentication fails, it will prompt a pop-up dialog to ask for the correct password and HTTP port number. (See Figure 2-10 below.)

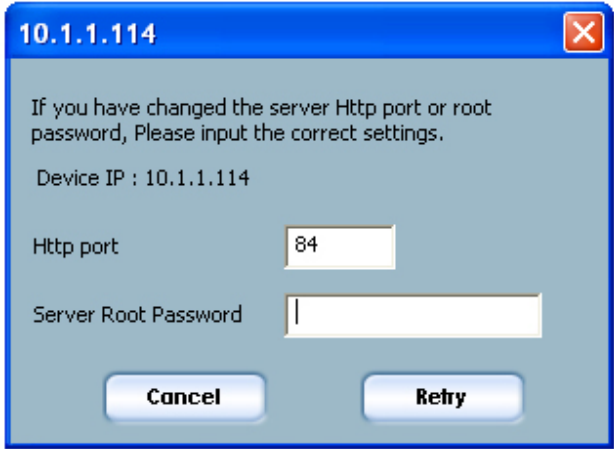

**Figure 2-10**. Authentication

# *.3.1 Device Information 2*

After connecting to the selected device(s), the display will appear as shown in Figure 2-13 on the following page. If you select more than one device, the "Device Info" tab will show all the selected devices. (See Figure 2-11 below.) You can switch to a specific camera's info (see Figure 2-12) by pressing the Tab key or double clicking on the device list.

| Device Info<br>10.1.1.114 10.1.1.117   |                          |            |                        |  |
|----------------------------------------|--------------------------|------------|------------------------|--|
| Serial Number                          | Current IP Address       | Assigned   | Model                  |  |
| 00-02-D1-00-AC-E8<br>00-02-D1-00-AC-EA | 10.1.1.114<br>10.1.1.117 | Yes<br>Yes | HNC800PTZ<br>HNC800PTZ |  |

**Figure 2-11**. Device Info

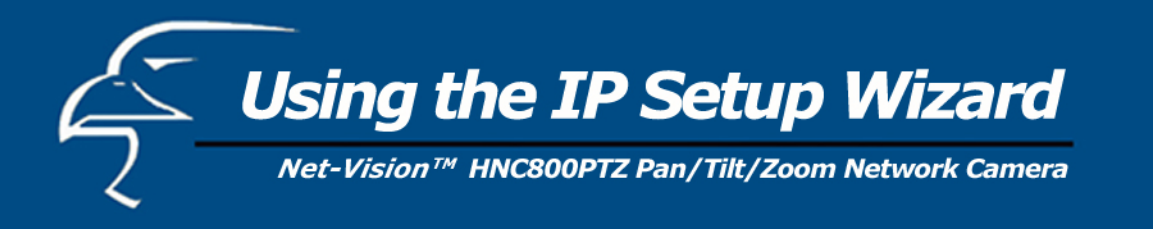

| Device Info 10.1.1.114   | 10.1.1.117           |               |
|--------------------------|----------------------|---------------|
| Name                     | Value                | <b>Status</b> |
| MAC Address              | 00-02-D1-00-AC-E8    | ОК            |
| Firmware version         | PZ61x2-HAWK-0101c    | ОК            |
| Web page version         | HNC800PTZ-HAWK-0101d | ОК            |
| Supported script version | 0202a                | ок            |
| Supported language       | English              | ОК            |
|                          |                      |               |
|                          |                      |               |

**Figure 2-12**. Camera Info

| <b>IP Setup</b> |                                                                                                    | $^{\circledR}$<br>HAWKING                                                                      |                                              |
|-----------------|----------------------------------------------------------------------------------------------------|------------------------------------------------------------------------------------------------|----------------------------------------------|
| <b>Previous</b> | Device Info 10.1.1.114                                                                                                    | 10.1.1.117                                                                                     |                                              |
| Upgrade         | Name<br>MAC Address<br>Firmware version<br>Web page version<br>Supported script version<br>Supported language                                                                                                    | Value<br>00-02-D1-00-AC-E8<br>PZ61x2-HAWK-0101c<br>HNC800PTZ-HAWK-0101d<br>0202a<br>English    | <b>Status</b><br>ΟK.<br>OK<br>OK<br>OK<br>ОК |
|                 | <b>Package Information</b><br>$\nabla$ Firmware version<br>Supported script version<br>$\nabla$ Web page version<br><b>Script version</b><br>Viewer plugin version<br><b>Upgrade plugin version</b><br><b>Supported language</b> | <b>N/A</b><br><b>N/A</b><br><b>N/A</b><br><b>N/A</b><br><b>N/A</b><br><b>N/A</b><br><b>N/A</b> |                                              |
|                 | Locate the firmware to upgrade<br>Disk (C:)<br>$H_1$ . Since $C_1$                                                                                                    | ▼                                                                                              |                                              |
| Exit<br>About   | Selected package:                                                                                                    |                                                                                                |                                              |

**Figure 2-13**. Upgrade window

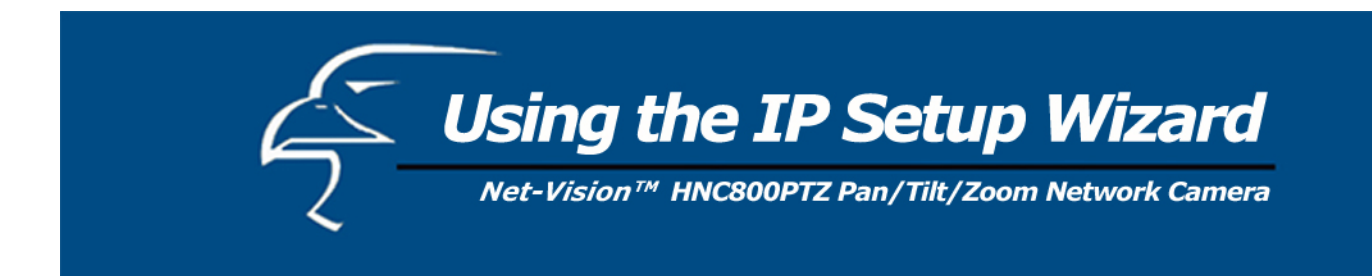

## *2.3.2 Package Information*

The package information section will display the following important information about the firmware file that you selected:

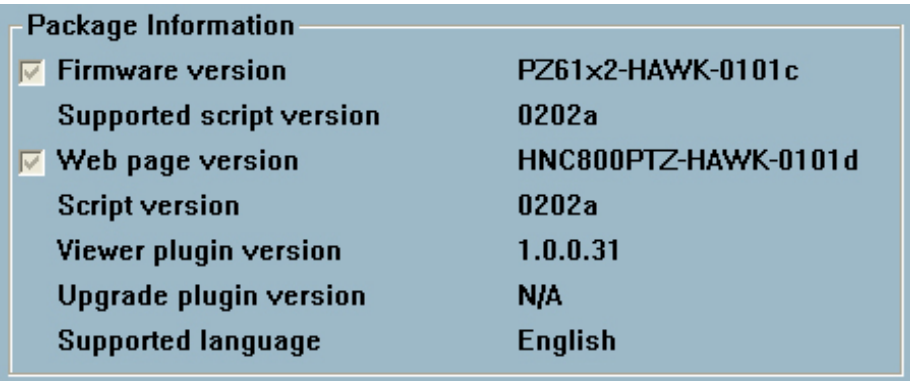

**Figure 2-14**. Firmware Package/File Info

- **Firmware version:** The version number of the selected firmware. •
- **Supported script version:** The maximum script version that the firmware can support. •
- **Web page version:** The version number of the web page. •
- **Script version:** Script version used by the web page and server script. •
- **Viewer plug-in version:** The version number of the viewer plug-in. •
- **Upgrade plug-in version:** The version number of the upgrade plug-in •
- **Supported language:** The language that the selected file supports. •

#### *.3.3 File Selection 2*

You can use the file combo list below the Package Information to browse and locate the file that you want to upgrade onto the selected device(s). After selecting the file, the IP Setup Wizard will check whether or not the file you selected is correct. If it is correct, then the Package Information section will display the information about the file and enable the **Upgrade"** button. You can then click on the button to upgrade the firmware. If it is not correct, it will prompt a **"** warning message to appear.

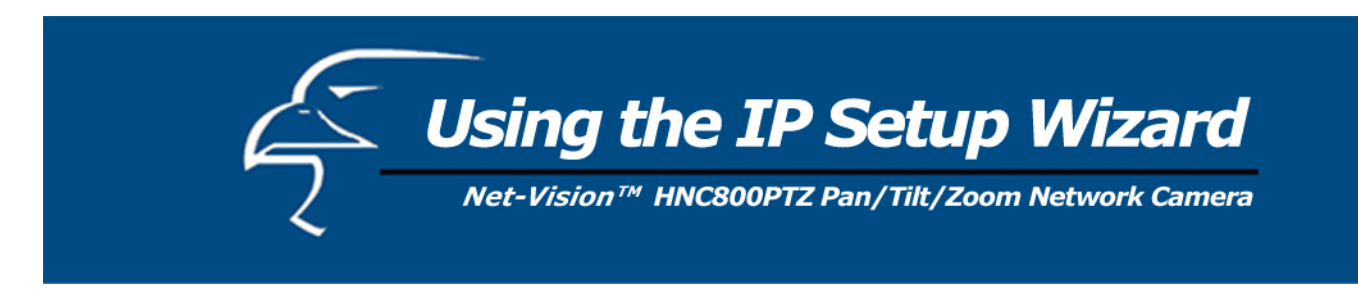

# *2.3.4 Upgrade*

Click on the "Upgrade" button to upgrade the firmware for the selected device(s). A dialog will pop up to display the progress of the upgrade process. (See Figure 2-15 below.) After the update process has completed, please click "Done" to finish.

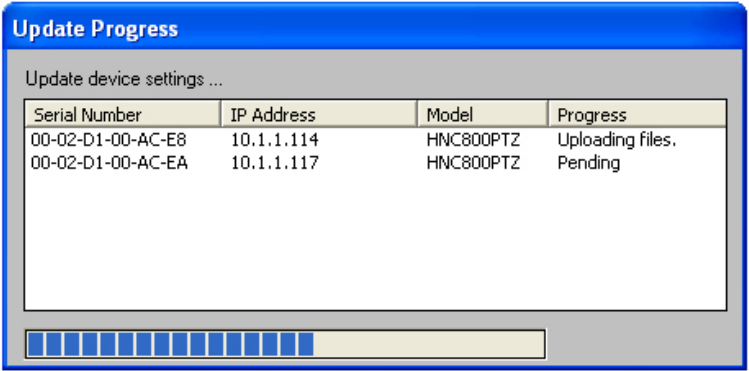

**Figure 2-15**. Update Progress

Free Manuals Download Website [http://myh66.com](http://myh66.com/) [http://usermanuals.us](http://usermanuals.us/) [http://www.somanuals.com](http://www.somanuals.com/) [http://www.4manuals.cc](http://www.4manuals.cc/) [http://www.manual-lib.com](http://www.manual-lib.com/) [http://www.404manual.com](http://www.404manual.com/) [http://www.luxmanual.com](http://www.luxmanual.com/) [http://aubethermostatmanual.com](http://aubethermostatmanual.com/) Golf course search by state [http://golfingnear.com](http://www.golfingnear.com/)

Email search by domain

[http://emailbydomain.com](http://emailbydomain.com/) Auto manuals search

[http://auto.somanuals.com](http://auto.somanuals.com/) TV manuals search

[http://tv.somanuals.com](http://tv.somanuals.com/)